## **EXTERNER ZUGRIFF AUF SHAREPOINT TIPPS & <sup>T</sup>RICKS**

Willkommen bei der sicheren Anmeldung von Extern. Für die Nutzung von SharePoint über dieses Portal ist es von Vorteil die folgenden Einstellungen vorab vorzunehmen.

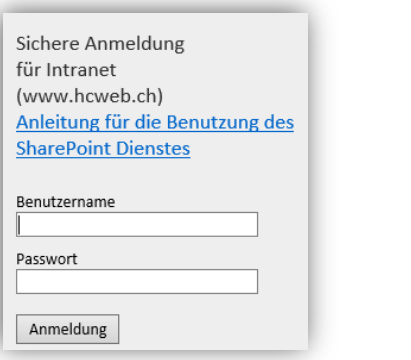

Aus sicherheitstechnischen Gründen ist es möglich und notwendig, dass die Login-Angaben (wieder) eingegeben werden müssen.

 Im Folgenden finden Sie einige Hinweise, welche diese notwendige erneute Eingabe von Benutzername und Passwort minimieren.

## **VERTRAUENSWÜRDIGE SITES**

 Die folgenden Einstellungen sind nicht notwendig, erleichtern jedoch das Arbeiten, da die Eingabe Ihrer Login-Daten reduziert wird.

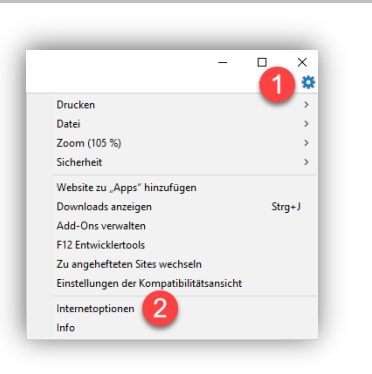

Klicken Sie auf das Symbol «**Einstellungen**» (1) und wählen Sie den Menüpunkt «**Internetoptionen**» (2).

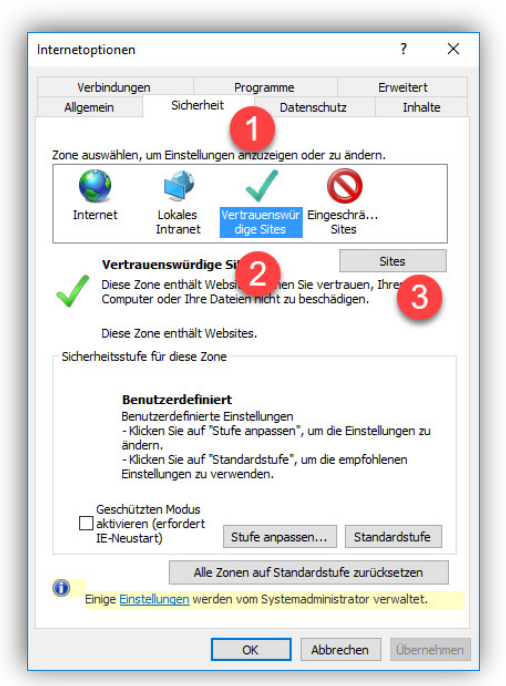

Im Register «**Sicherheit**» (1) wählen Sie die Einstellung «**Vertrauenswürdige Sites**» (2) und fügen über den Button «**Sites**» (3) die nachstehenden Websites hinzu.

- o https://www.kssgnet.ch
- o https://mysite.kssgnet.ch
- o https://www.hcweb.ch
- o https://cockpit.srrws.ch
- o https://my-cockpit.srrws.ch

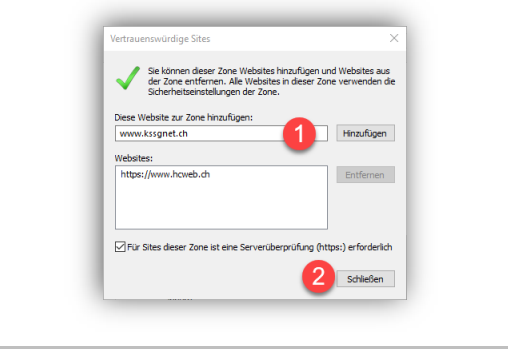

Tragen Sie die gewünschte Website ein und fügen Sie diese mit einem Klick auf «**Hinzufügen**» (1) zur Liste hinzu.

Mittels Klick auf «**Schliessen**» wird dieser Vorgang beendet.

## **NÜTZLICHE INFORMATIONEN**

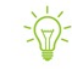

Die Anmeldung auf der Login-Seite muss innerhalb von 2 Minuten erfolgen, sonst läuft die Anmeldesession ab und im Browser wird die Meldung «**Sitzung abgelaufen / wegen Zeitüberschreitung beendet.** » angezeigt.

Mittels Link «**Neue Sitzung starten**» gelangen Sie zurück auf die Login-Seite.

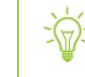

Bei einer Inaktivität von mehr als 5 Minuten wird die Verbindung ebenfalls automatisch beendet.

Im Browser wird die Meldung «**Sitzung abgelaufen / wegen Zeitüberschreitung beendet.**» angezeigt.

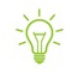

 $\sqrt{2}$ 

Nach total 4 Stunden Verbindungsdauer wird die aktive Verbindung getrennt. Es spielt bei dieser Verbindungstrennung keine Rolle, ob Sie gerade aktiv arbeiten.

Wenn Sie im Browser auf die Auswahl Home / Gruppen / oder ähnlich klicken, kann es zu folgender Meldung kommen. **DA** EVFLORER

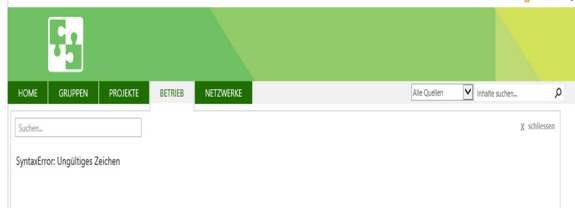

In diesem Fall hilft ein Refresh des Browsers, welches Sie auf die Login-Seite führt.